#### **SSL** mit Outlook

Wie Sie Outlook einrichten, erfahren Sie auf der Seite [Mailprogramme](https://hilfe.gmx.net/mailprogramme/pop3.html#outlook10). Falls Sie Outlook bereits eingerichtet, SSL aber nicht aktiviert haben, können Sie das unkompliziert nachholen.

#### **So aktivieren Sie SSL in Outlook Outlook2007, 2010 oder 2013**

Diese Anleitung wurde für Outlook 2010 erstellt, kann aber auch für Outlook 2007 oder Outlook 2013 verwendet werden. Die gezeigten Bilder unterscheiden sich nur in Details. Eine Anleitung zu Outlook Express finden Sie im Abschnitt [Outlook](https://hilfe.gmx.net/sicherheit/ssl.html#outlookexpress) [Express](https://hilfe.gmx.net/sicherheit/ssl.html#outlookexpress).

Starten Sie Outlook und öffnen Sie über das Menü "Datei" die

"Kontoeinstellungen". In Outlook 2007 finden Sie die Kontoeinstellungen nicht im Menü "Datei", sondern im Menü "Extras".

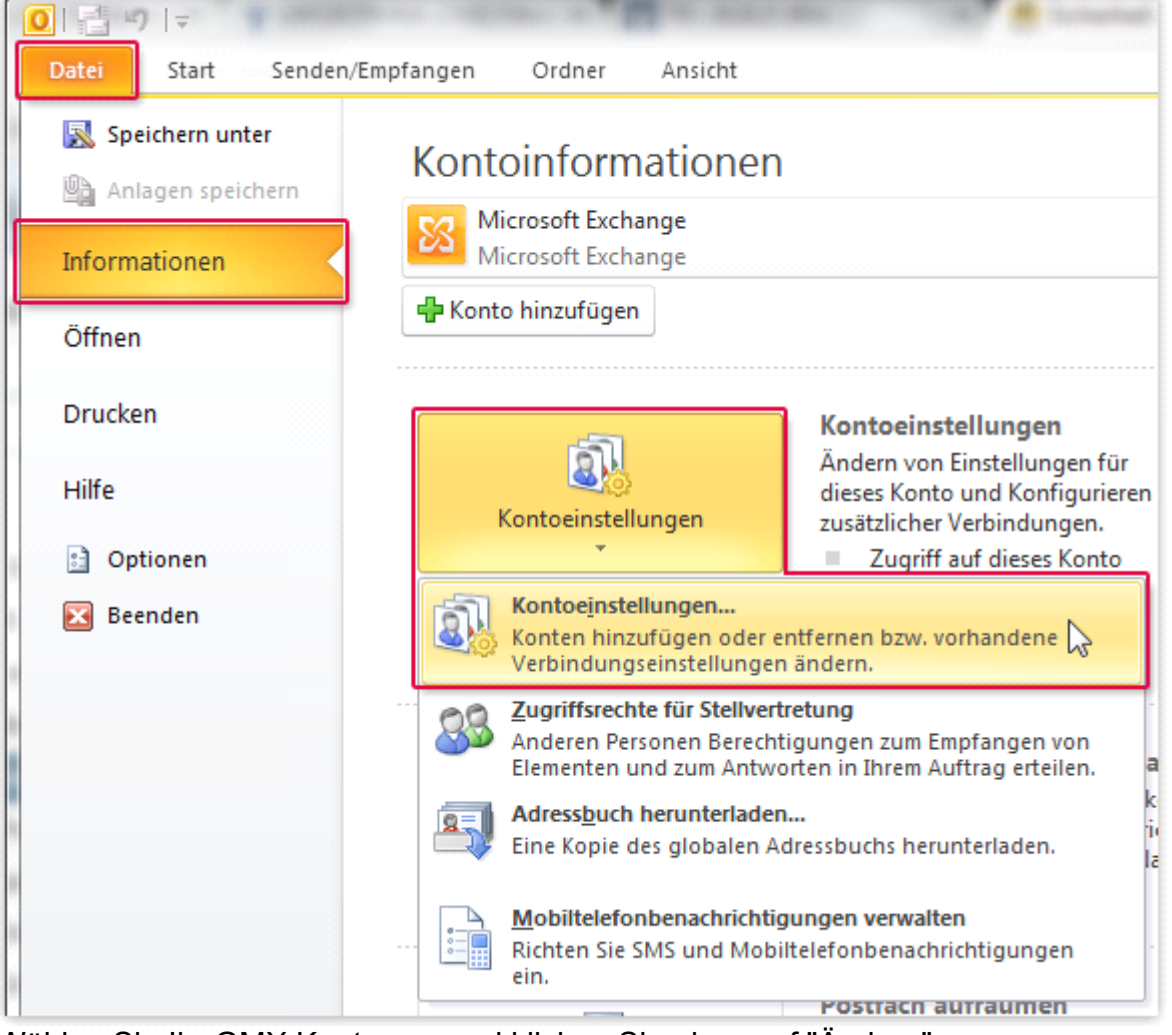

Wählen Sie Ihr GMX Konto aus und klicken Sie oben auf "Ändern".

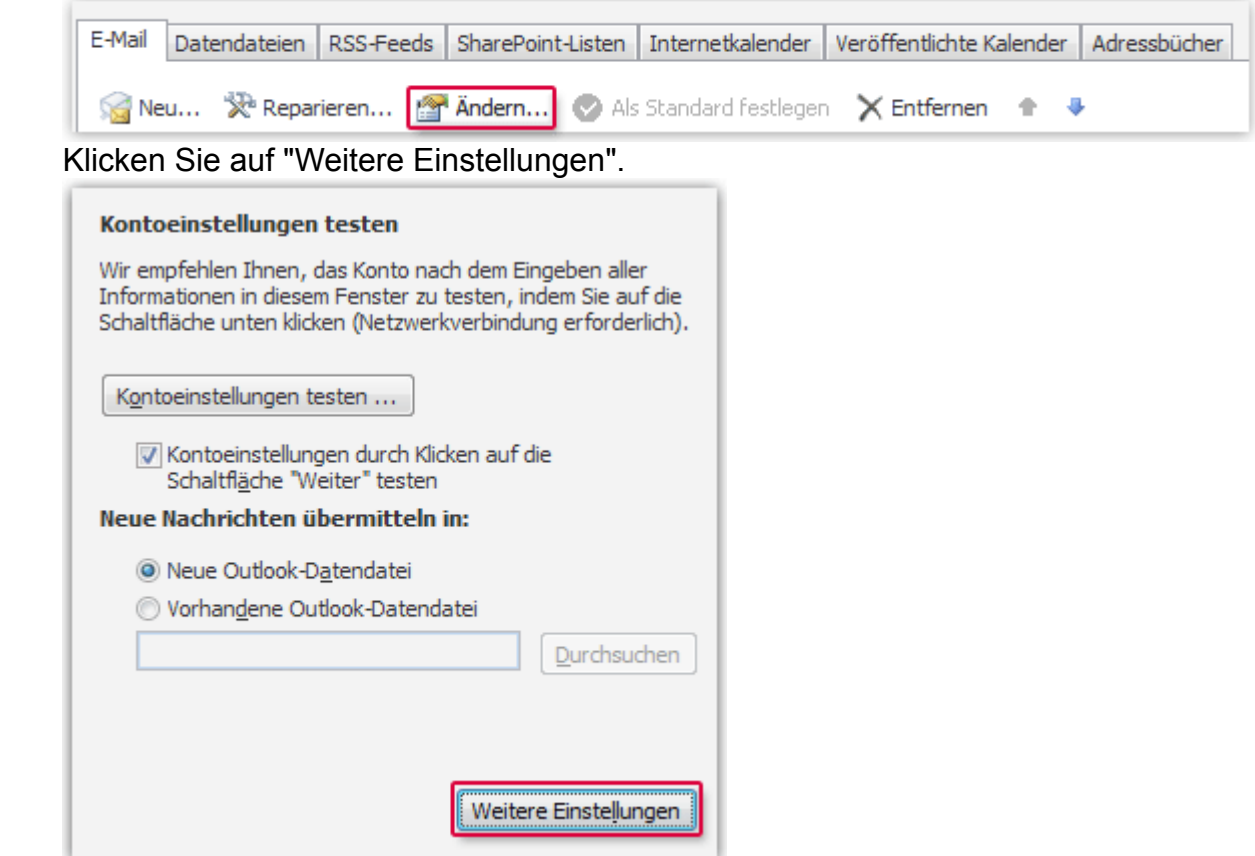

Wechseln Sie zum Reiter "Erweitert" und geben Sie folgende Werte ein:

- "Server erfordert eine verschlüsselte Verbindung (SSL)": Häkchen setzen bzw. "SSL" auswählen
	- • "Verwenden sie folgenden verschlüsselten Verbindungstyp": TLS (oder "STARTTLS", falls diese Option angeboten wird)

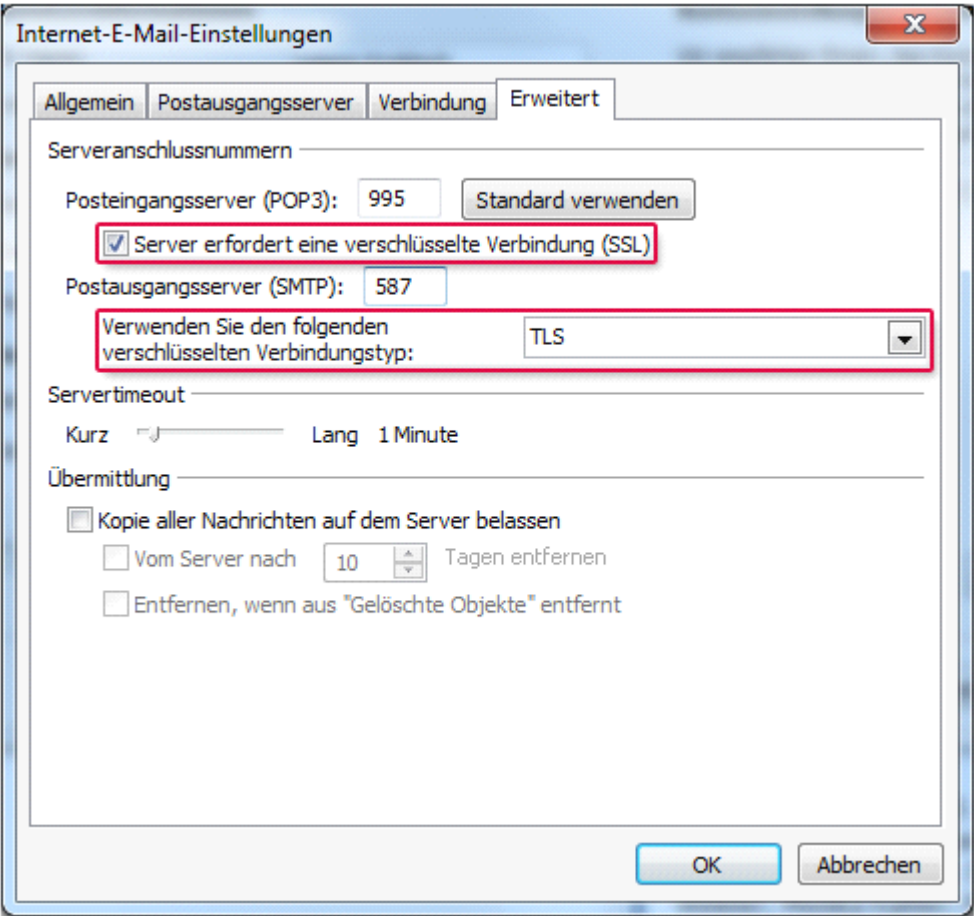

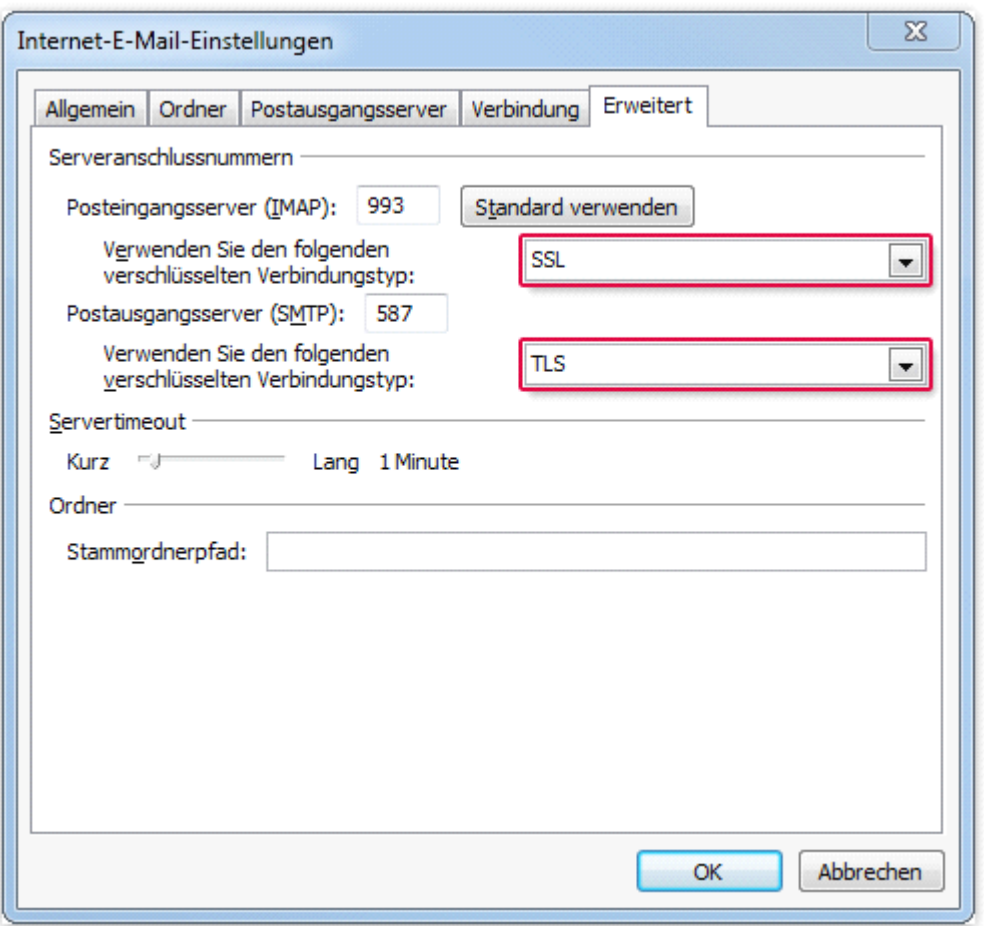

<sup>1</sup> Bestätigen Sie die Einstellungen mit "OK".

#### **So aktivieren Sie SSL in Outlook Outlook2003**

#### Nach der Umstellung erscheint die Fehlermeldung "Der Zielprinzipalname **ist falsch". falsch".**

#### **SSL mit Outlook Express**

Bei Outlook Express müssen Sie die Einstellungen häufig manuell ändern, da bei einer automatischen Einrichtung eine unverschlüsselte Verbindung genutzt wird. Bitte beachten Sie, dass ältere Versionen von Outlook Express nicht mehr von Microsoft mit Sicherheitsupdates versorgt werden.

Starten Sie Outlook Express und klicken Sie im Menü "Extras" auf "Konten".

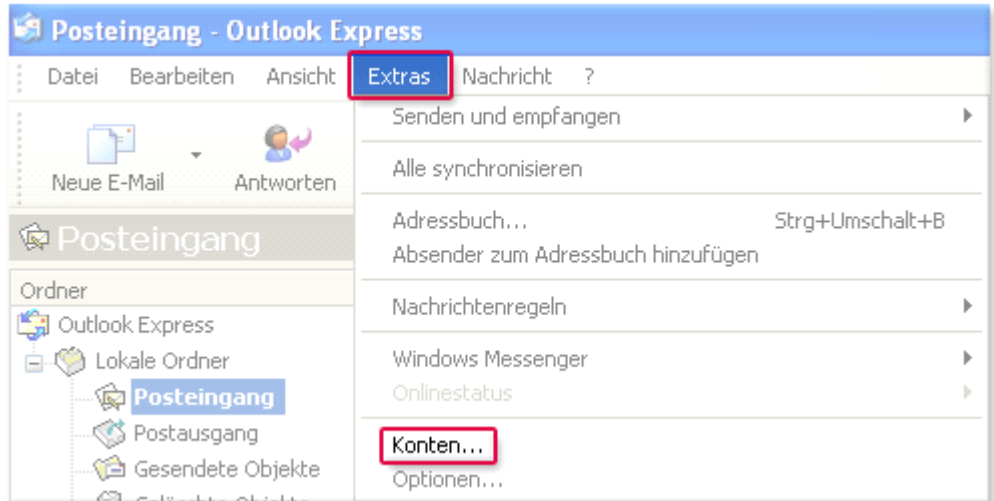

Wählen Sie Ihr GMX Konto aus und klicken Sie rechts auf "Eigenschaften".

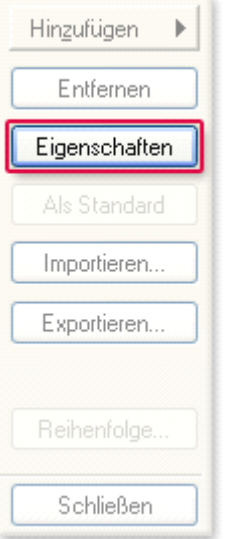

Klicken Sie auf "Weitere Einstellungen".

<sup>2</sup> Wechseln Sie zum Reiter "Erweitert" und geben Sie folgende Werte ein:

### **Wenn Sie den Server-Typ "POP3" nutzen:**

- Postausgang (SMTP): 587
- "Server erfordert eine verschlüsselte Verbindung (SSL)": Häkchen setzen
- Posteingang (POP3): 995

"Server erfordert eine verschlüsselte Verbindung (SSL)": Häkchen setzen

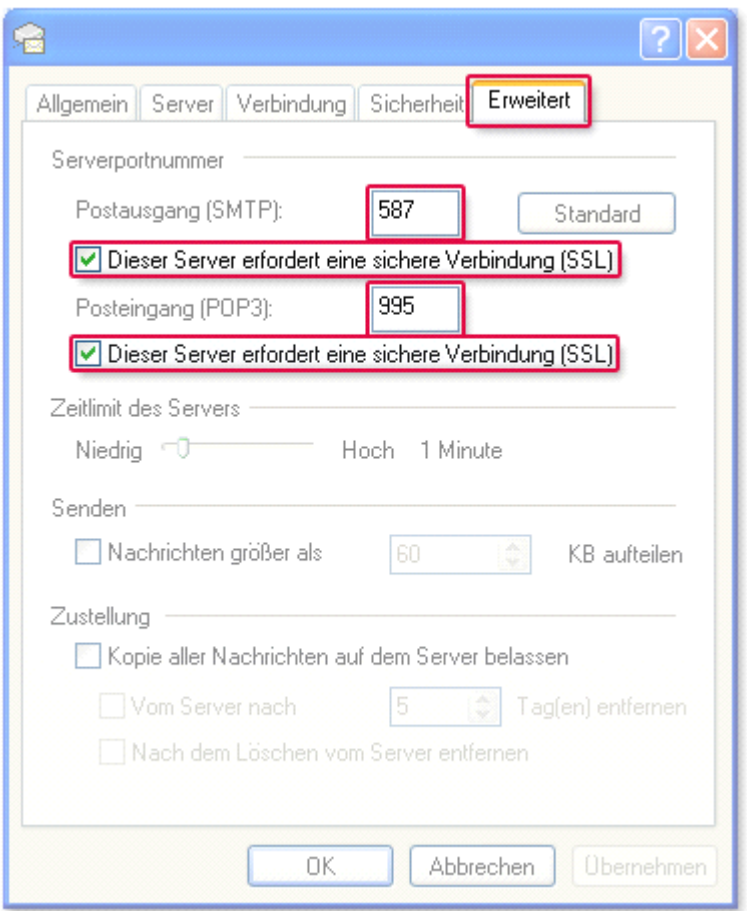

#### **Wenn Sie den Server-Typ "IMAP" nutzen (nur GMX ProMail und GMX**  $TopMail$ :

- Postausgang (SMTP): 587
- "Server erfordert eine verschlüsselte Verbindung (SSL)": Häkchen setzen
- Posteingang(IMAP): 993
- "Server erfordert eine verschlüsselte Verbindung (SSL)": Häkchen setzen
- <sup>3</sup> Bestätigen Sie die Einstellungen mit "OK".

### **SSL mit Thunderbird**

Wie Sie Thunderbird einrichten, erfahren Sie auf der Seite [Mailprogramme](https://hilfe.gmx.net/mailprogramme/pop3.html#thunderbird). Falls Sie Thunderbird bereits eingerichtet, SSL aber nicht aktiviert haben, können Sie das unkompliziert nachholen:

Starten Sie Thunderbird und öffnen Sie mit Alt <sup>+</sup> X das Menü "Extras". Öffnen Sie die "Konten-Einstellungen".

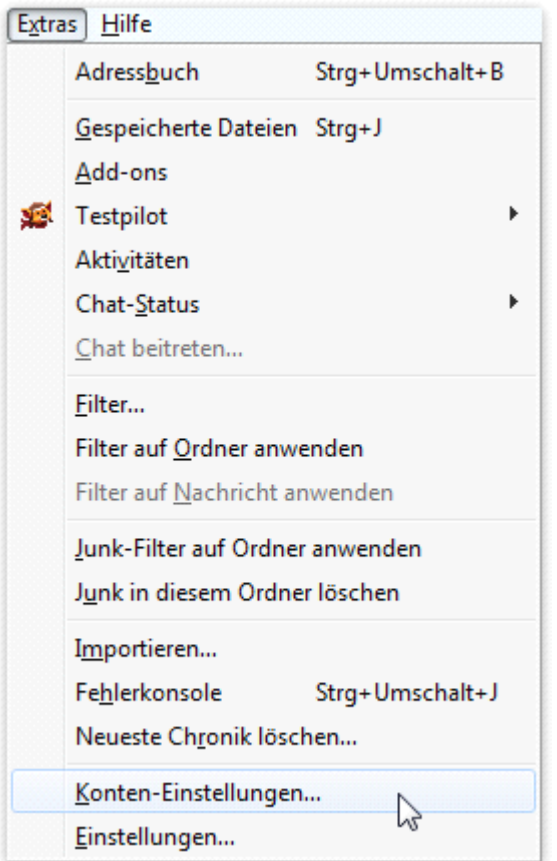

Rufen Sie die "Server-Einstellungen" Ihres GMX Kontos auf. Wählen Sie im Ausklappmenü "Verbindungssicherheit" den Eintrag "SSL/TLS" aus.

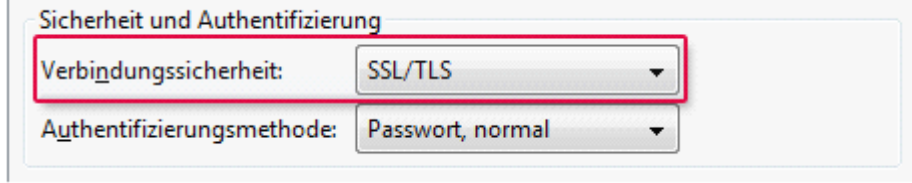

<sup>4</sup> Wechseln Sie nun zum Menüpunkt "Postausgangsserver (SMTP)". Wählen Sie den Eintrag "GMX" aus und klicken Sie auf "Bearbeiten".

Wählen Sie im Ausklappmenü "Verbindungssicherheit" den Eintrag "STARTTLS" aus.

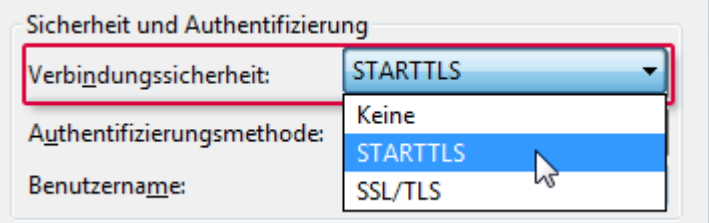

Bestätigen Sie jeweils mit "OK" und starten Sie Thunderbird neu.

#### **SSL mit Windows Live Mail**

Wie Sie Windows Live Mail einrichten, erfahren Sie auf der Seite [Mailprogramme](https://hilfe.gmx.net/mailprogramme/pop3.html#livemail).

Falls Sie Windows Live Mail bereits eingerichtet, SSL aber nicht aktiviert haben, können Sie das unkompliziert nachholen:

5 Starten Sie Windows Live Mail und wählen Sie Ihr GMX Konto aus. Wechseln Sie zum Reiter "Konten" und klicken Sie auf "Eigenschaften".

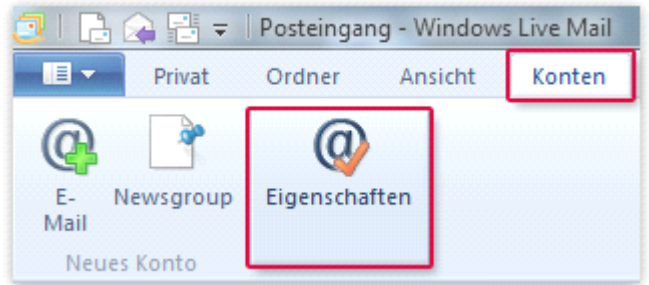

Wechseln Sie zum Reiter "Erweitert" und setzen Sie die Häkchen neben "Dieser Server erfordert eine sichere Verbindung (SSL)".

<sup>6</sup> Bestätigen Sie die Einstellungen mit "Übernehmen" und "OK".

### **SSL mit Windows 8 Mail**

Wie Sie die Mail-App von Windows 8 einrichten, erfahren Sie auf der Seite [Mailprogramme](https://hilfe.gmx.net/mailprogramme/imap.html#windowsmailapp). So gehen Sie vor, wenn Sie die App bereits eingerichtet haben: Führen Sie den Mauszeiger in die Ecke unten rechts auf den Bildschirm, anschließend nach oben und klicken Sie dann auf "Einstellungen".

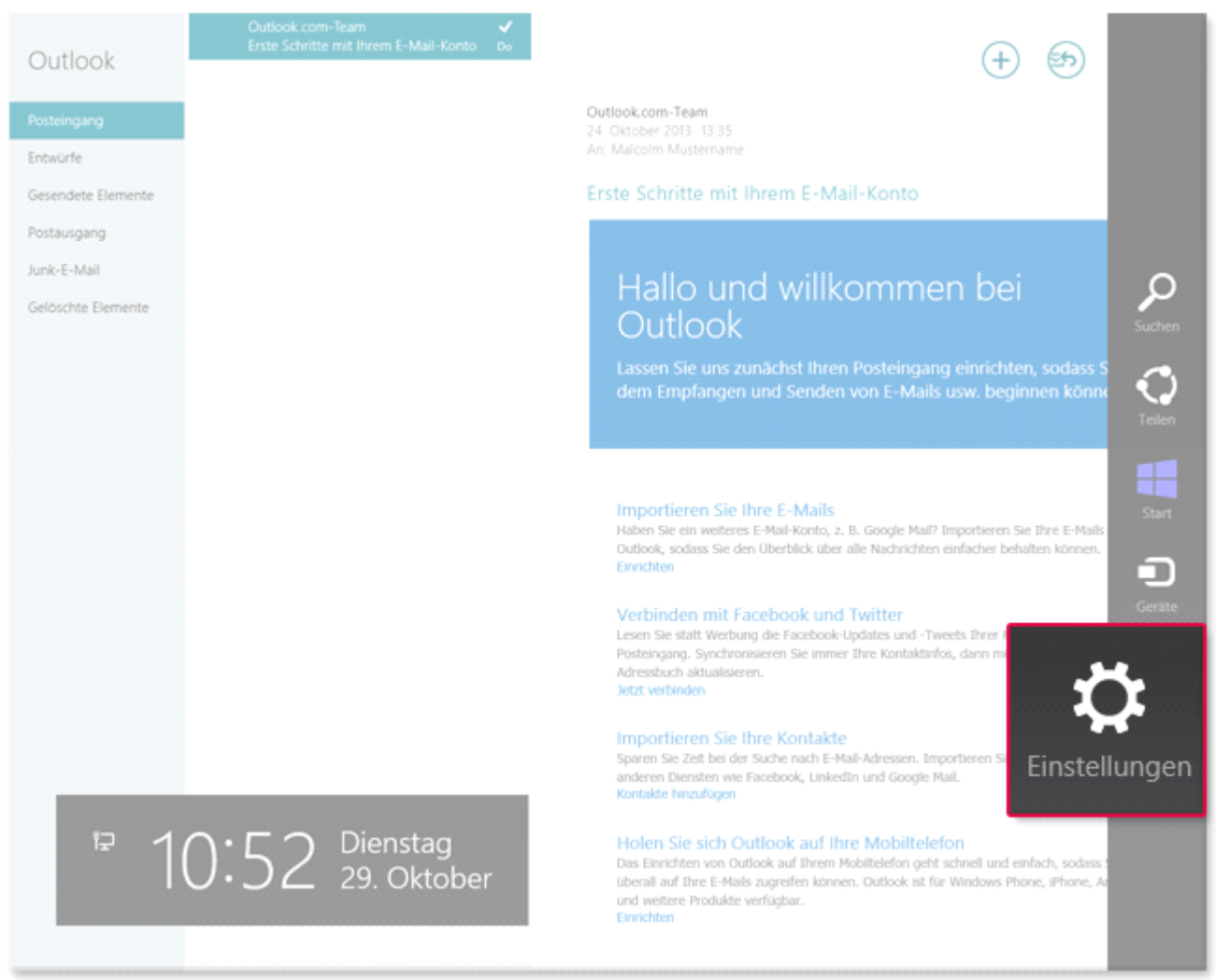

Klicken Sie auf "Konten".

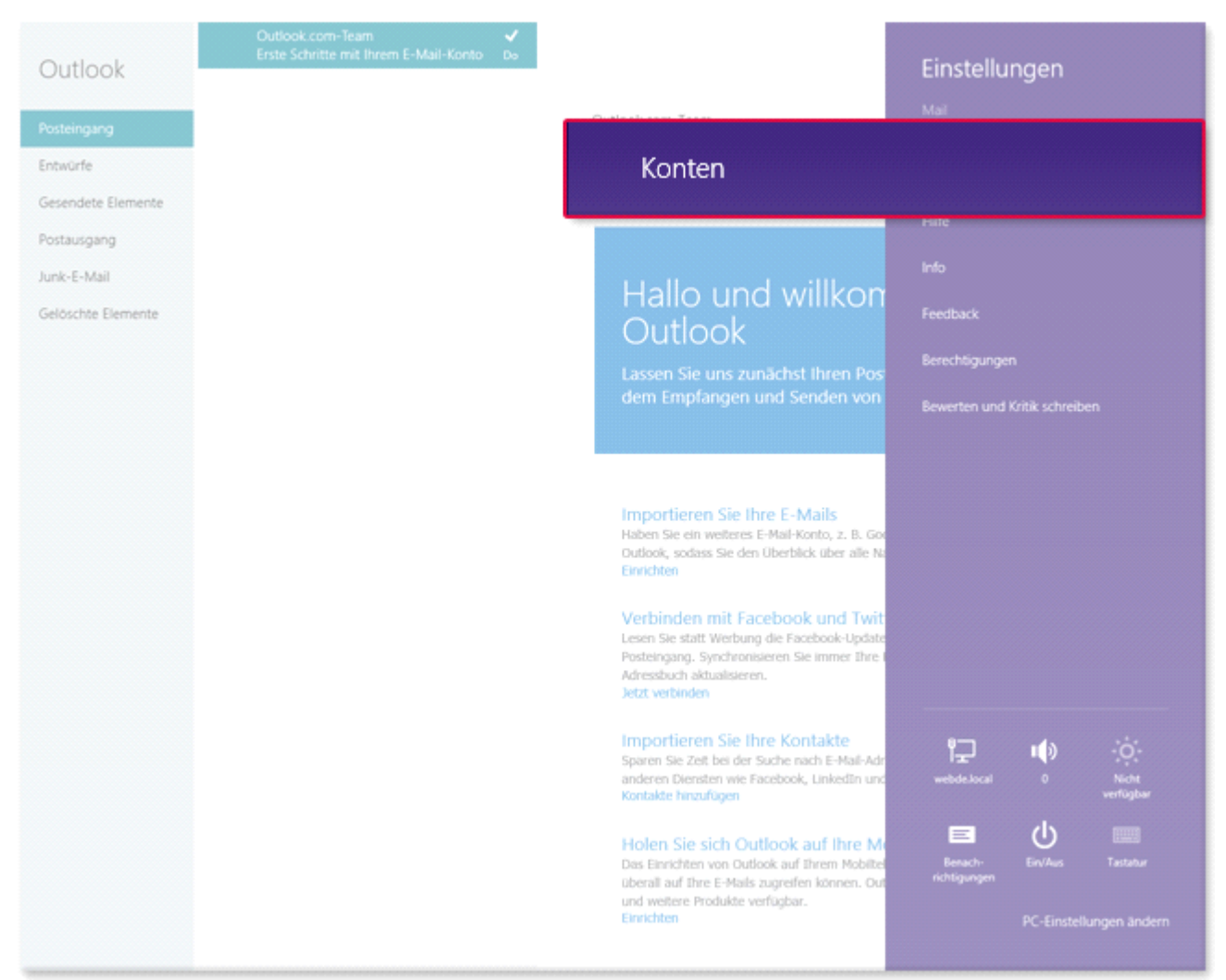

Klicken Sie auf Ihr GMX Konto.

Scrollen Sie ggf. nach unten bis Sie die Einstellung "Posteingangsserver" finden. Tragen Sie die folgenden Werte ein:

- •Port (Posteingangsserver): 993
- •Server erfordert SSL (Posteingangsserver): Ja (Häkchen setzen)
- •Port (Postausgangsserver): 587
- • Server erfordert SSL (Postausgangsserver): Nein (Häkchen nicht setzen)

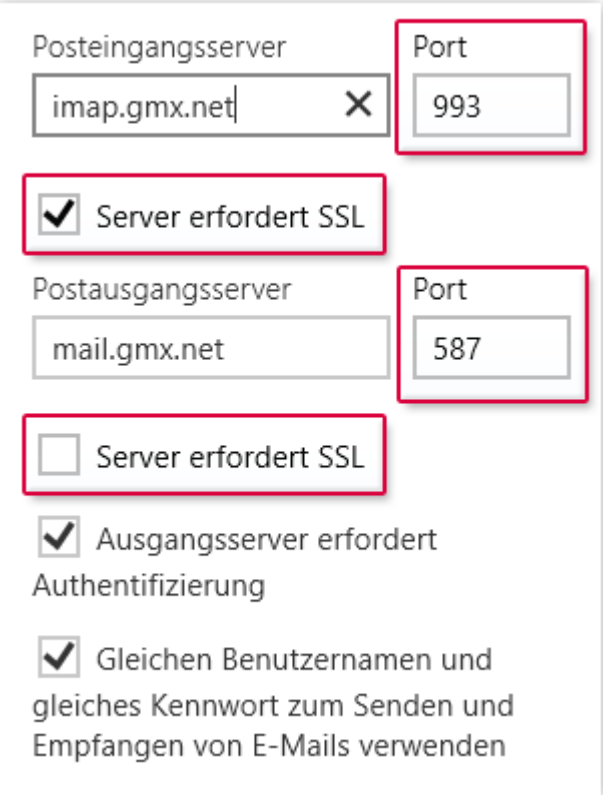

### **SSL mit Apple Mail**

Wie Sie Apple Mail einrichten, erfahren Sie auf der Seite [Mailprogramme](https://hilfe.gmx.net/mailprogramme/pop3.html#apple). Falls Sie Apple Mail bereits eingerichtet, SSL aber nicht aktiviert haben, können Sie das unkompliziert nachholen:

Starten Sie Apple Mail, öffnen Sie das Menü "Mail" und wählen Sie "Einstellungen".

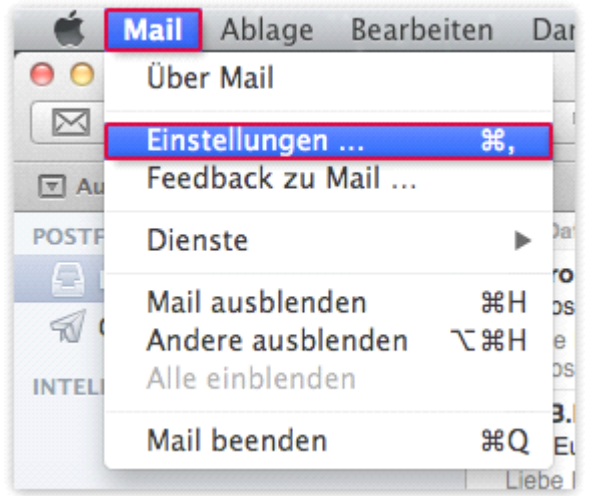

7 Wechseln Sie zum Reiter "Accounts" und wählen Sie Ihr GMX Konto aus. Klicken Sie auf "Erweitert". Setzen Sie das Häkchen neben "SSL verwenden".

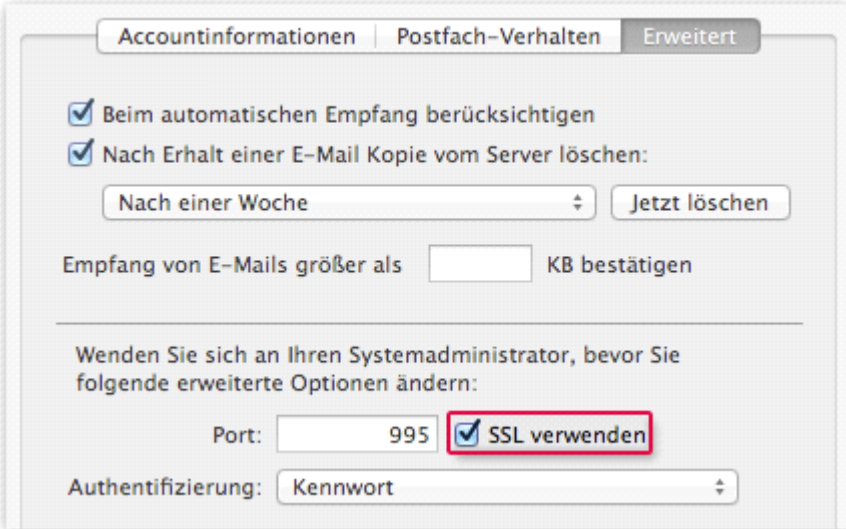

8 Schließen Sie das Fenster "Accounts".

#### **SSL bei iPhone/iPad iPhone/iPad**

Wie Sie die iPhone/iPad-Mail-App einrichten, erfahren Sie in der *[iOS-Hilfe](http://support.apple.com/kb/HT4810?viewlocale=de_DE)*. Falls Sie die iPhone/iPad-Mail-App bereits eingerichtet, SSL aber nicht aktiviert haben, können Sie das unkompliziert nachholen:

Wählen Sie in den "Einstellungen" Ihres iPhones/iPads den Eintrag "Mail, Kontakte, Kalender".

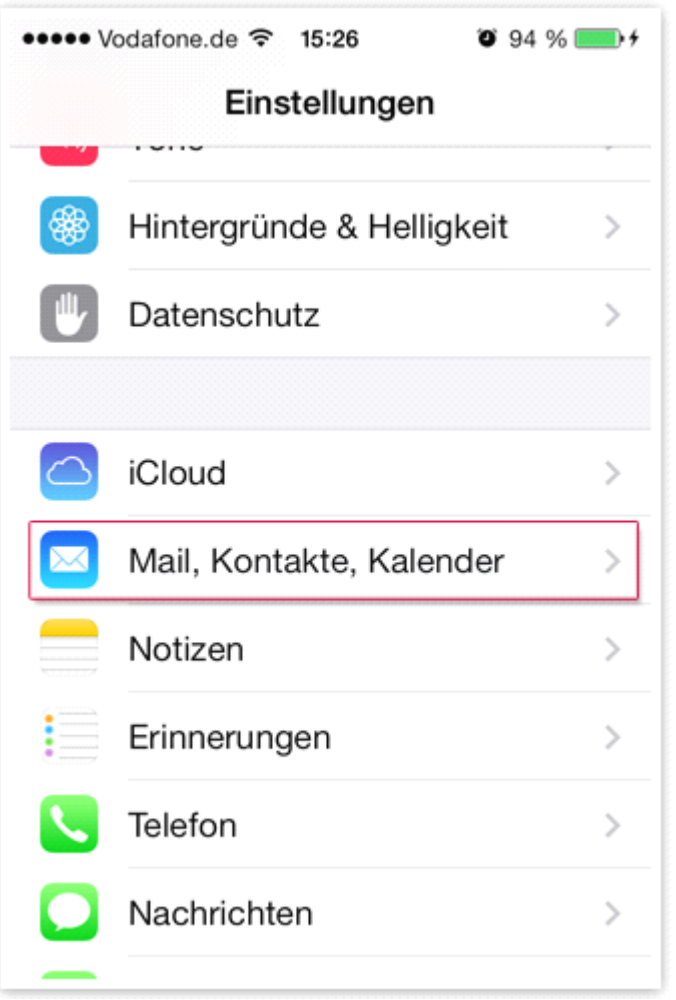

9 Wählen Sie Ihr GMX Konto aus.

<sup>10</sup> Scrollen Sie nach unten und tippen Sie auf "Erweitert". Aktivieren Sie "SSL verwenden".

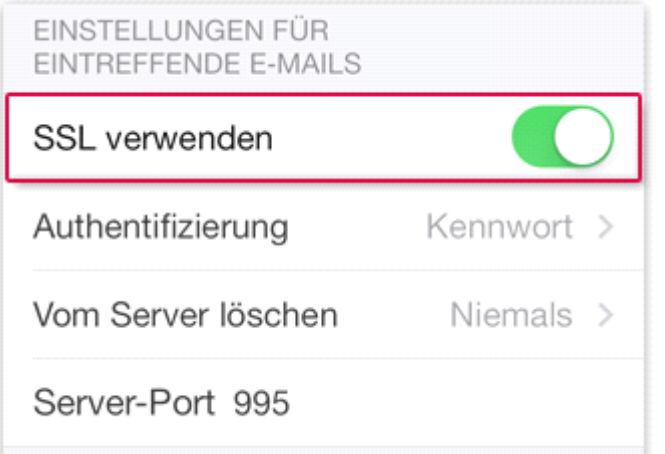

<sup>11</sup> Gehen Sie einen Schritt zurück und wählen Sie die "SMTP"-Einstellungen aus.

Wählen Sie den primären Server "mail.gmx.net" aus.

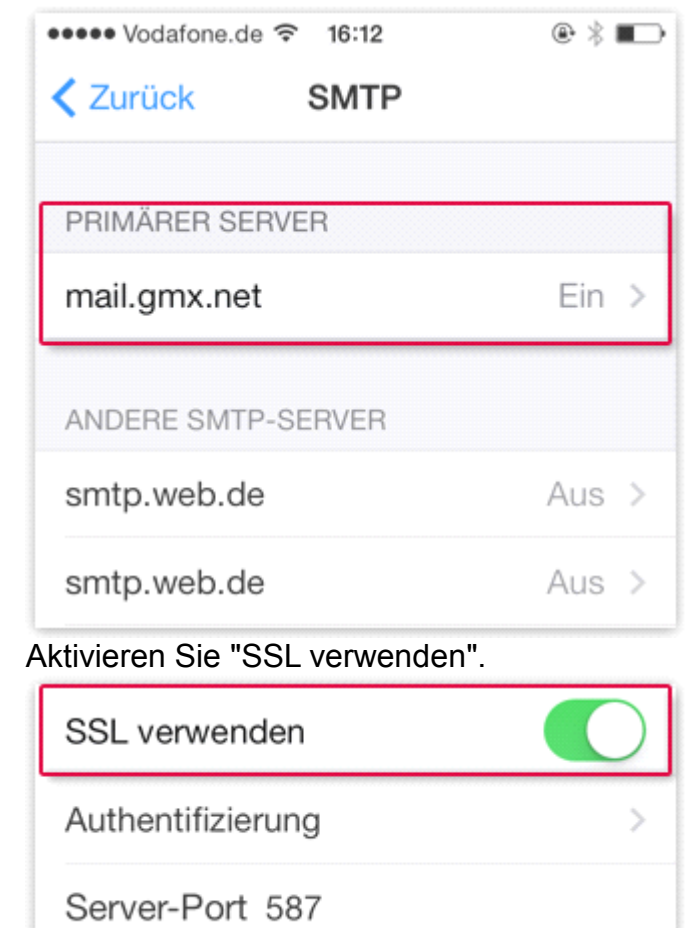

<sup>12</sup> Die Einrichtung ist damit abgeschlossen. Schließen Sie die Einstellungen mit dem "Home"-Button.

#### **SSL mit Android-Ger Android-Geräten**

Wie Sie die Android-Mail-App einrichten, erfahren Sie in der [Android-Hilfe](https://support.google.com/android/?hl=de). Falls Sie die Android-Mail-App bereits eingerichtet, SSL aber nicht aktiviert haben, können Sie das unkompliziert nachholen:

<sup>13</sup> Starten Sie die "Mail"-App und wählen Sie Ihr GMX Konto aus. Öffnen Sie die Einstellungen, je nach Gerät direkt oder über die Menü-Taste Ihres Geräts.

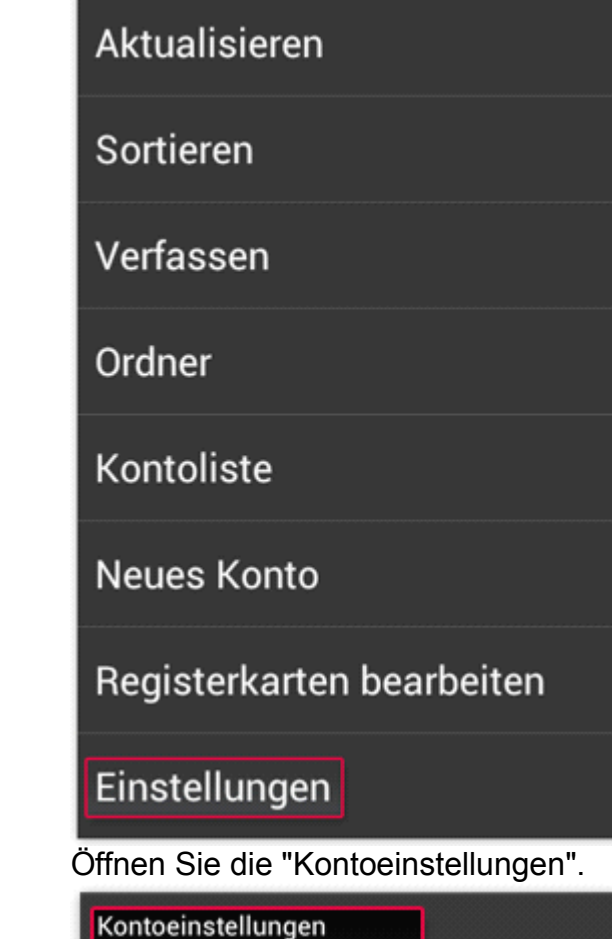

Benutzername, Kennwort und Server

Allgemeine Einstellungen Schriftgröße, Signatur, Standardkonto

Senden & empfangen Servereinstellungen, Abrufhäufigkeit, Größenlimit

Benachrichtigungseinstellungen

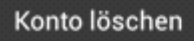

Geben Sie folgende Werte ein:

### **"Einstellungen "Einstellungen"Einstellungen"Einstellungenfür Eingang" Eingang"Eingang"Eingang"mit Protokoll ProtokollProtokoll Protokoll"POP":**

- POP-Server: pop.gmx.net
- Sicherheitstyp: SSL
- Server-Port: 995

### **"Einstellungen "Einstellungen"Einstellungen"Einstellungenfür Eingang" Eingang"Eingang"Eingang"mit Protokoll ProtokollProtokoll Protokoll"IMAP": "IMAP":**

- IMAP-Server: imap.gmx.net
- Sicherheitstyp: SSL
- Server-Port: 993

#### **"Einstellungen "Einstellungen"Einstellungen"Einstellungenfür Ausgangsserver": Ausgangsserver":Ausgangsserver":Ausgangsserver":**

- SMTP-Server: mail.gmx.net
- Sicherheitstyp: TLS
- Server-Port: 587

### **SSL mit Windows Phone**

Wie Sie die Windows-Phone-Mail-App einrichten, erfahren Sie in der [Windows-Phone-Hilfe](https://www.windowsphone.com/de-DE/how-to/wp8/people/email). Falls Sie die Windows-Phone-Mail-App bereits eingerichtet, SSL aber nicht aktiviert haben, können Sie das unkompliziert nachholen:

<sup>14</sup> Starten Sie die E-Mail-App mit dem betroffenen GMX Konto und öffnen Sie über das Kontextmenü (**…** unten rechts) die "Einstellungen".

<sup>15</sup> Öffnen Sie die "Synchronisierungseinstellungen".

Scrollen Sie nach unten und geben Sie folgende Werte ein:

"Posteingangsserver": pop.gmx.net:995:1 bzw. imap.gmx.net:993:1

"Postausgangsserver": mail.gmx.net:587:1

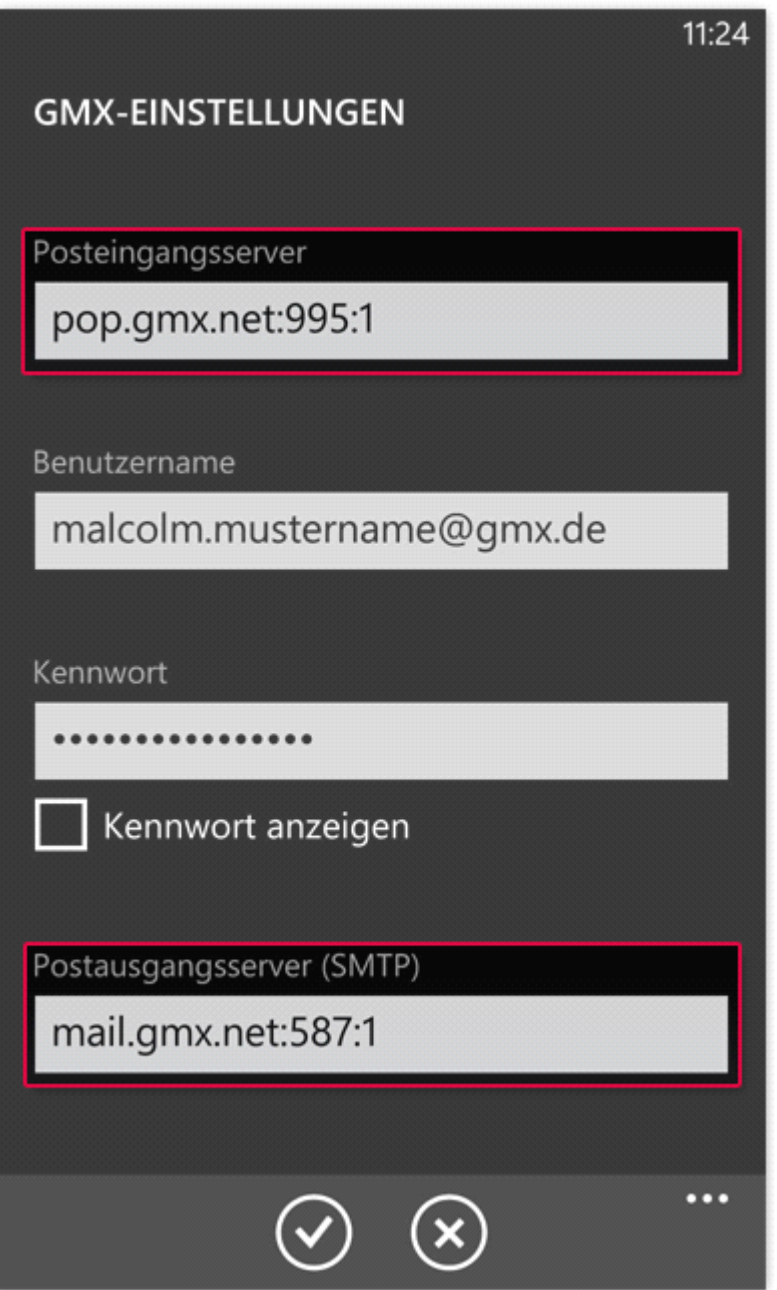

16 Scrollen Sie nach unten und tippen Sie auf "Erweiterte Einstellungen". Setzen Sie hier alle vier Häkchen:

17 Bestätigen Sie die Einstellung mit dem "OK"-Symbol unten.

#### **SSL mit Incredimail**

Bei Fragen zur Einrichtung von Incredimail wenden Sie sich an den Hersteller. Falls Sie das Programm bereits eingerichtet, SSL aber nicht aktiviert haben, können Sie das nachholen:

<sup>18</sup> Klicken Sie im Menü oben auf "Werkzeuge", dann auf "E-Mail-Konten".

19 Klicken Sie in der Liste auf Ihr GMX E-Mail-Konto und klicken Sie auf "Eigenschaften".

20 Klicken Sie oben auf den Reiter "Erweitert".

Setzen Sie bei den beiden Kontrollkästchen ("Dieser Server erfordert eine sichere Verbindung (SSL)") jeweils ein Häkchen.

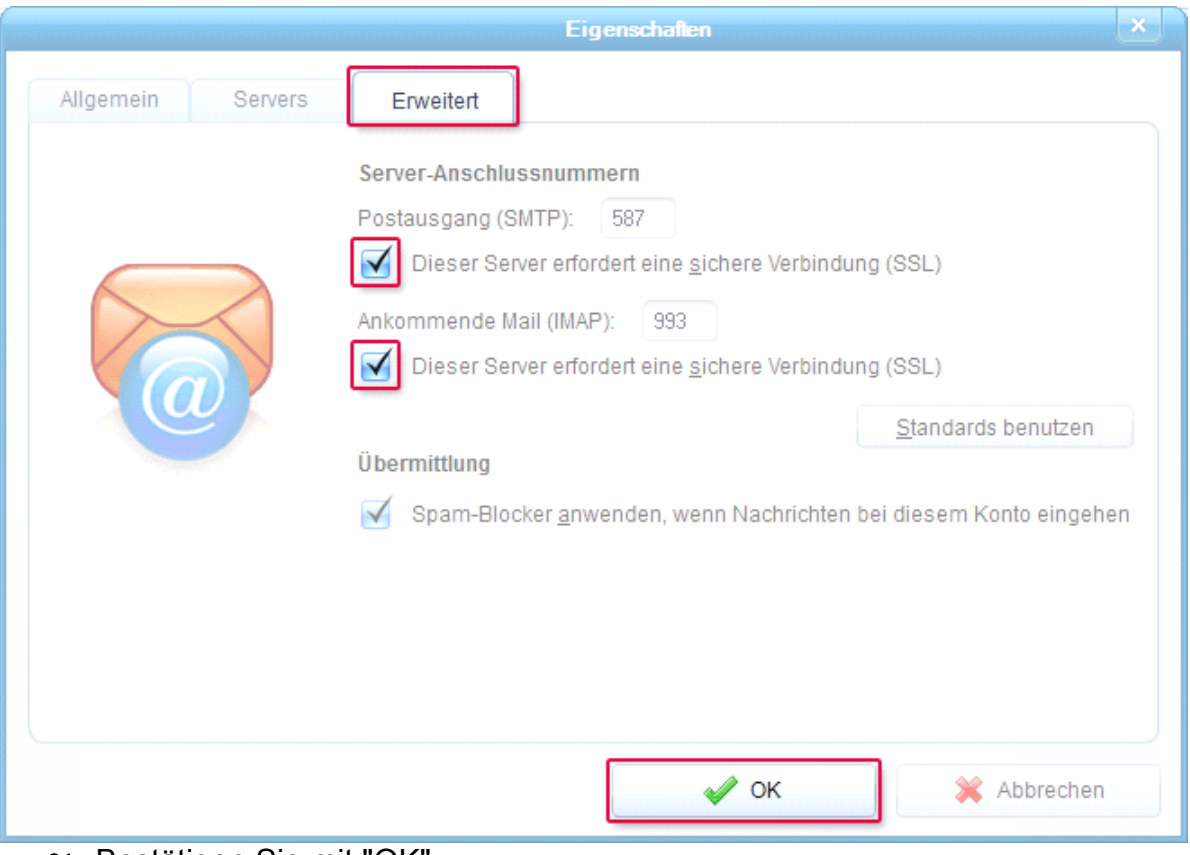

<sup>21</sup> Bestätigen Sie mit "OK".

#### **Andere Programme**

Bei Fragen zur Einrichtung Ihres E-Mail-Programms wenden Sie sich bitte an den Hersteller. Falls Sie das E-Mail-Programm bereits eingerichtet, SSL aber nicht aktiviert haben, können Sie das nachholen.

<sup>22</sup> Starten Sie Ihr E-Mail-Programm und öffnen Sie die Einstellungen oder Optionen.

23 Wählen Sie Ihr GMX Konto aus.

Geben Sie folgende Werte für den **Posteingang** ein:

#### **Wenn Sie POP3 nutzen:**

- Server: pop.gmx.net
- Port: 995
- Verschlüsselung: SSL

(Steht in Ihrem Programm "SSL" nicht zur Verfügung, genügt es, die Option "Verschlüsselung" zu aktivieren.)

#### **Wenn Sie IMAP nutzen (nur GMX TopMail und GMX ProMail): ProMail): ProMail):**

- Server: imap.gmx.net
- Port: 993
- Verschlüsselung: SSL

(Steht in Ihrem Programm "SSL" nicht zur Verfügung, genügt es, die Option "Verschlüsselung" zu aktivieren.)

Geben Sie folgende Werte für den **Postausgang** ein:

- Server: mail.gmx.net
- Port: 587
- Verschlüsselung: STARTTLS

(Steht in Ihrem Programm "STARTTLS" nicht zur Verfügung, nutzen Sie bitte das Protokoll "TLS". Existiert auch hierfür keine Option, genügt es, die Option "Verschlüsselung" zu aktivieren.)

#### **SSL mit Smartphone-Apps**

Auch bei der Verbindung über die offiziellen GMX Apps oder dem Smartphone-Browser müssen Sie SSL nutzen.

#### **GMX Apps**

Wenn Sie die offiziellen GMX Apps für [Android](http://www.gmx.net/produkte/mobile/mail-app/) oder für [iPhone/iPad](http://www.gmx.net/produkte/mobile/mail-app-iphone/) nutzen. müssen Sie nichts weiter tun - die Verbindung wird automatisch über SSL verschlüsselt. Achten Sie jedoch darauf, immer die aktuellste Version zu nutzen. Mit der App "AppStore" (iPhone/iPad) bzw. "Google Play"/"Google Store" können Sie ggf. Updates installieren.

#### **Mobiler Browser**

Speichern Sie den Link **https://mm.gmx.net/login** in den Lesezeichen Ihres Smartphones und loggen Sie sich ausschließlich über dieses Lesezeichen ein.

(Quelle: GMX.de)